## **AN014: Trouble-shooting EasySoft tools post-installation problems**

You installed one of the EasySoft tools, but when trying to start it comes up with an error message or the GUI looks irregular? The might be caused by insufficient user rights or permissions and also affects users with admin rights. Why?

Since Windows XP (32 or 64 bits), Windows users are always assigned to a user group. Users being member of group "Administrators" are also member of group "Users", which usually has less rights, like no full access to folder and files.

The EasySoft installer can not set the rights for you, so the EasySoft tool installation might have only normal user rights. This can be different from PC to PC and thus there might be a problem with user rights or not.

Affected tools are: EasyPower Lite, EasyLoad Lite, Update Tool

In case your tool reports an error saying it can not create or write to a certain file in the installation path, proceed following steps while being logged in as user with admin rights:

- 1. Open an Explorer window, for instance with Windows key + e, and navigate to the tool's installation path, e.g. "C:\Program Files\EasySoft\EasyPower Lite"
- 2. Right-click the subfolder ". data" with the mouse and then select "Properties". In the properties windows switch to tab Security":

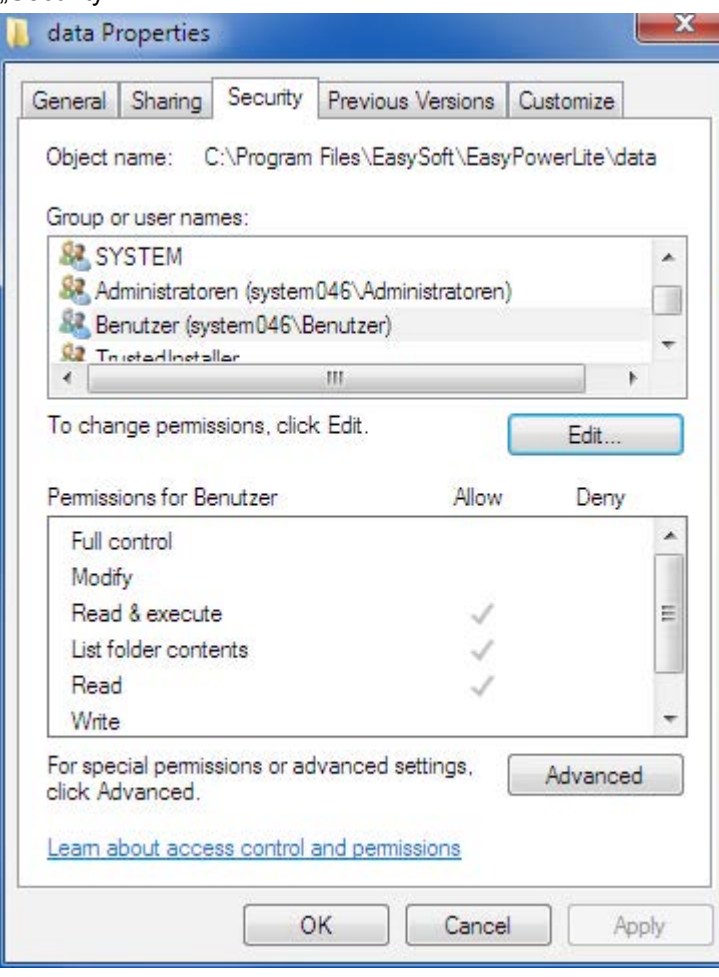

Note: in case you don't see that tab "Security" here, you either don't have admin rights or showing that tab in the properties dialogue has been switched off by computer policies. Contact your local system administrator for help on how to change that or search the internet.

- 3. In the window, if you click on "User" (=Benutzer, screenshot partly german), you probably see the permissions like in the picture above, with only three check-marks. Then the installation has submitted limited permissions which can be extended now.
- 4. With group "Users" being selected, click "Edit" button and change the permissions in the next window. Check the option "Full control = Allow" (see picture below), submit with OK and close window.
- 5. Back in the properties windows, the permissions should have changed now to show all options checked (see other picture below).
- 6. Exit the window with OK button

Start your EasySoft tool again and from now on there should be no more error messages popping up.

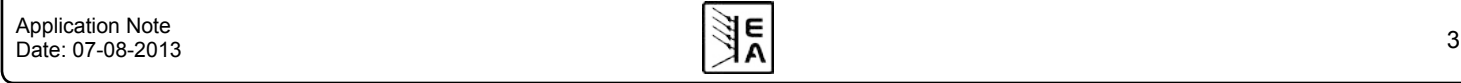

## **AN013: Two-quadrants operation (source-sink principle) EQUADRENTIFIER INCORDING THE**

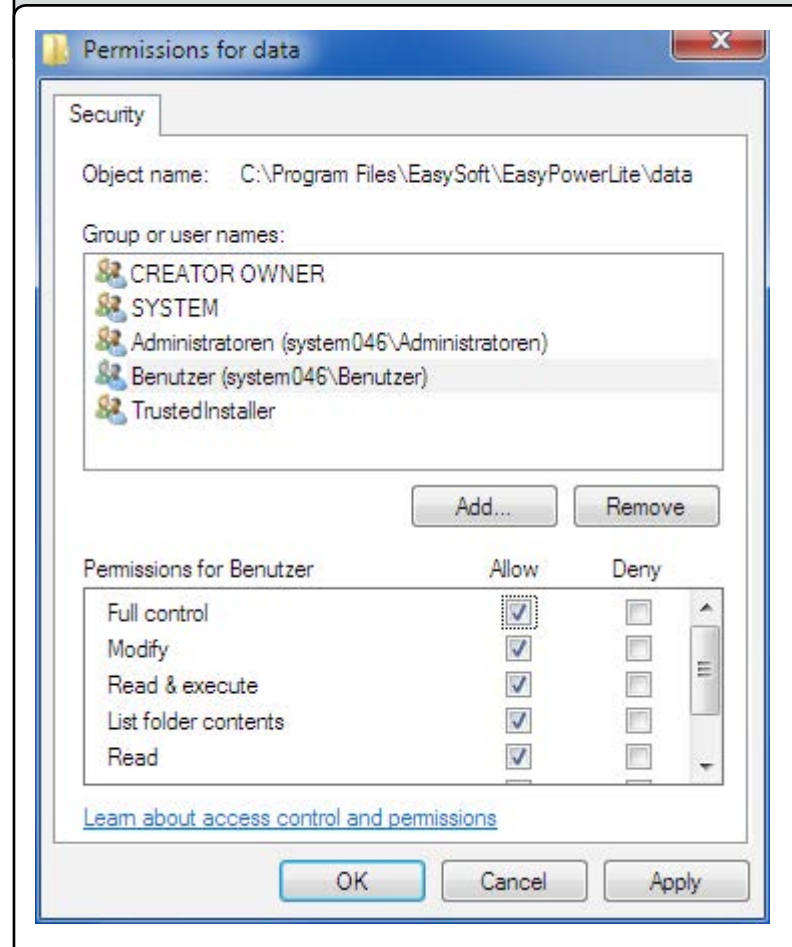

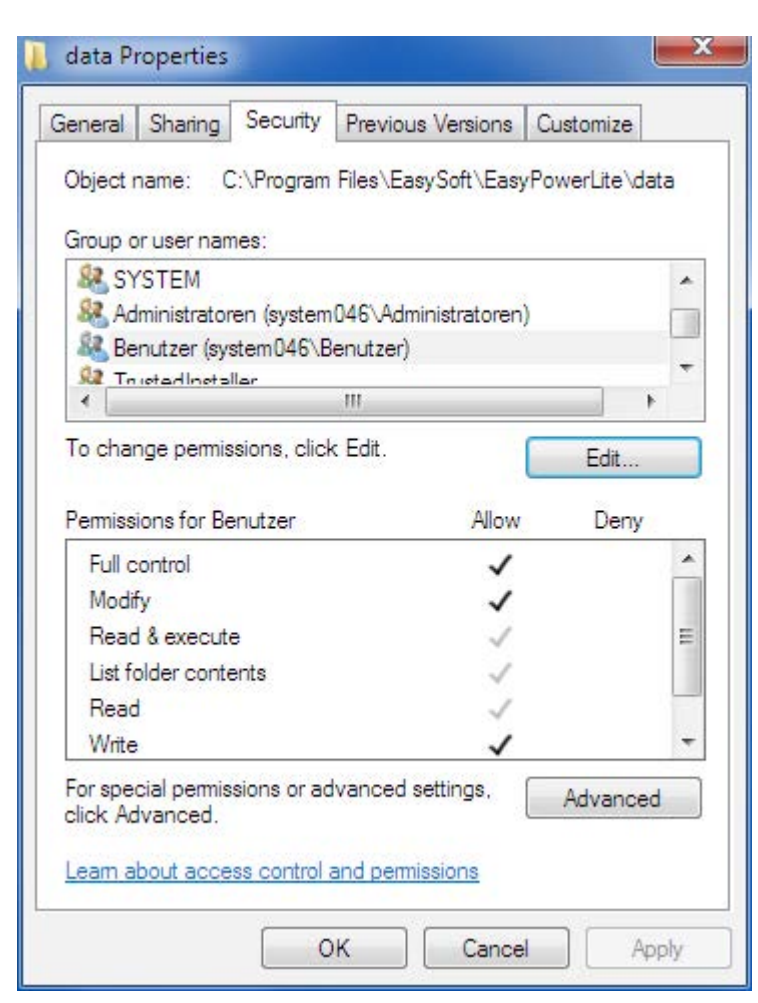

All permisions for "Users" of folder \data have been set